## Chapter 125

# **Simple Random Sampling**

## **Introduction**

The Simple Random Sampling tool in **NCSS** can be used to quickly generate *K* independent random samples from a dataset, where each random sample has *N* items. Each random sample is generated without replacement. The user may create a sample based on the data in entire rows or simply sample values from a single column. The random sample selection data may be written to a report in the Output window or stored in user-specified columns of the Data Table.

Random numbers for sampling are generated using the Mersenne Twister algorithm. The user may enter a random seed to replicate previous sampling results or generate a random seed based on the computer's internal clock.

The Simple Random Sampling tool can be accessed from the Data or Tools menu on the Data window.

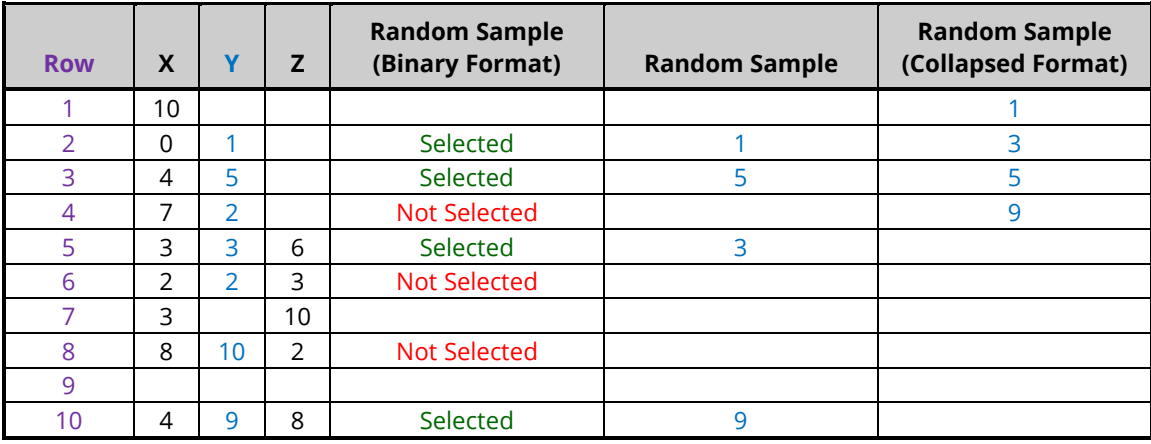

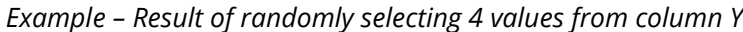

# **Random Sampling Options**

The methods in this procedure that may be used to sample the dataset are described below.

## **Dataset Sampling Type**

This option specifies the method that will be used to sample the dataset. The options are

• **Randomly Select Rows from the Dataset**

In this sampling type, the data in all non-empty columns is used to determine eligibility for sampling. Only rows that are completely empty are ignored. Rows that have some missing values may still be selected in the random sample. This sampling type stores either row numbers (collapsed or expanded to the corresponding rows) or expanded binary selection values that indicate whether each non-empty row was selected.

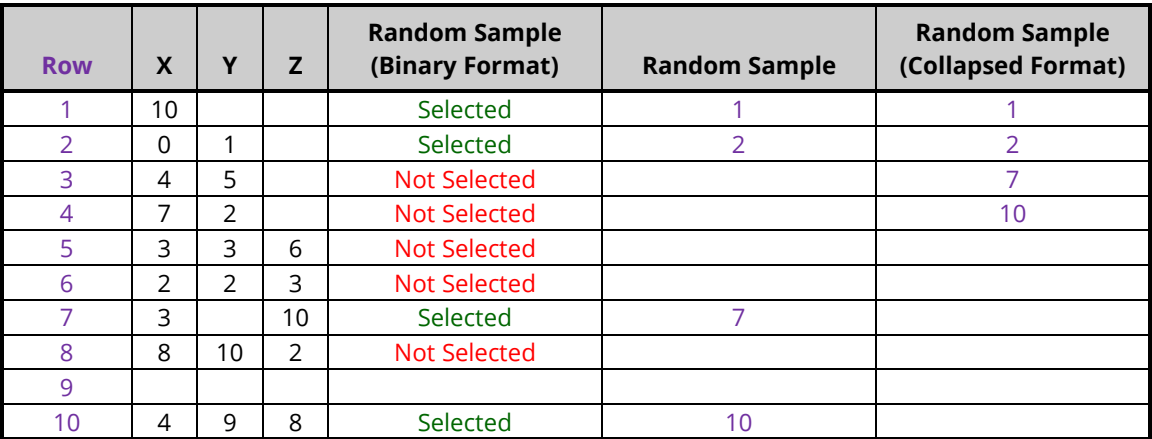

*Example – Result of randomly selecting 4 rows (from 9 eligible rows) from a dataset*

### • **Randomly Select Values from a Column**

In this sampling type, only the data in the chosen column is used to determine eligibility for sampling. Only non-missing values in the column may be selected. This sampling type stores either actual values (collapsed or expanded to the corresponding rows) or expanded binary selection values that indicate whether each non-missing value was selected.

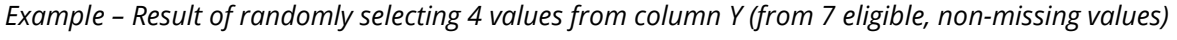

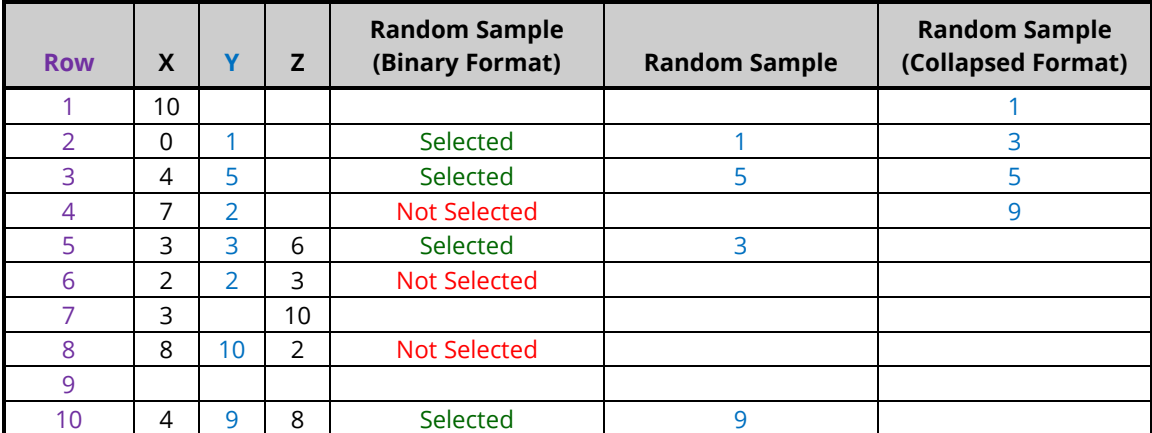

## **Random Sample Storage**

The random sample may be stored on the Data Table using the options on the Storage tab. The various methods that may be used to store the selected data are described below.

## **Selection Data to Store**

This option specifies how selection data will be stored in the Data Table. The options are

### • **Binary Selection Indicators (Dummy Values)**

The stored selection data will appear as binary indicator (i.e., "dummy") values. The random sample data retains all information contained in other columns of the dataset.

You may enter custom values for the binary indicators of selected and not selected.

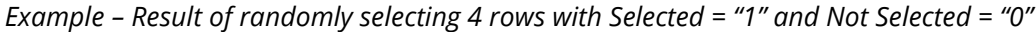

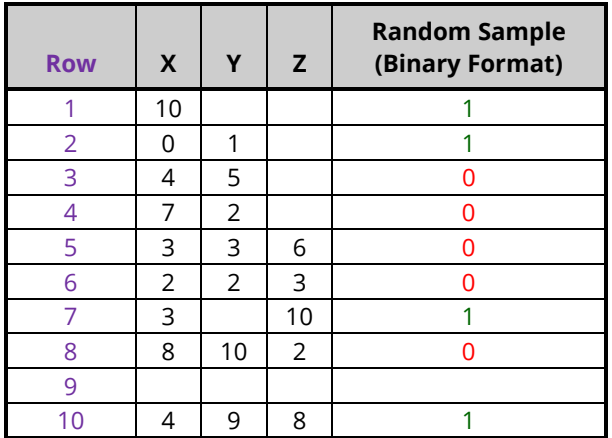

*Example – Result of randomly selecting 4 values from column Y with Selected = "Yes" and Not Selected = "[Blank]"*

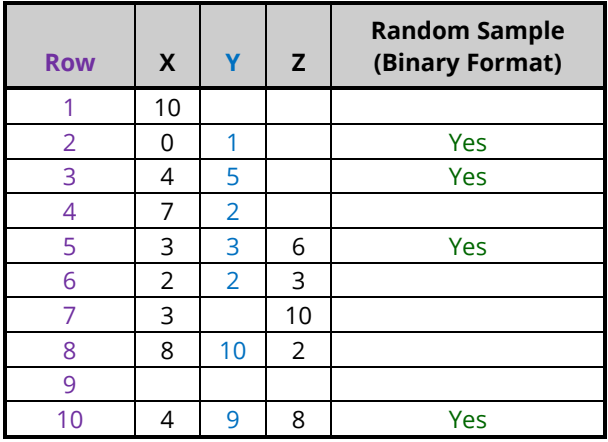

### • **Selected Rows/Values**

The stored selection data (either row numbers or actual data values depending on your selection for Dataset Sampling Type) will appear in place on corresponding rows. The random sample data retains all information contained in other columns of the dataset.

| <b>Row</b>     | X  |                | Z              | <b>Random Sample</b> |
|----------------|----|----------------|----------------|----------------------|
|                | 10 |                |                |                      |
| $\overline{2}$ | O  | 1              |                | $\overline{2}$       |
| 3              | 4  | 5              |                |                      |
| 4              | 7  | 2              |                |                      |
| 5              | 3  | 3              | 6              |                      |
| 6              | 2  | $\overline{2}$ | 3              |                      |
| 7              | 3  |                | 10             | 7                    |
| 8              | 8  | 10             | $\overline{2}$ |                      |
| 9              |    |                |                |                      |
| 10             | л  | 9              | 8              | 10                   |

*Example – Result of randomly selecting 4 rows*

*Example – Result of randomly selecting 4 values from column Y*

| <b>Row</b> | X              |                | Z              | <b>Random Sample</b> |
|------------|----------------|----------------|----------------|----------------------|
|            | 10             |                |                |                      |
| 2          | 0              |                |                |                      |
| 3          | 4              | 5              |                | 5                    |
| 4          | 7              | $\overline{2}$ |                |                      |
| 5          | 3              | 3              | 6              | 3                    |
| 6          | $\overline{2}$ | $\overline{2}$ | 3              |                      |
| 7          | 3              |                | 10             |                      |
| 8          | 8              | 10             | $\overline{2}$ |                      |
| 9          |                |                |                |                      |
| 10         | 4              | 9              | 8              | q                    |

**125-4**

### • **Selected Rows/Values (Collapsed)**

The stored selection data (either row numbers or actual data values depending on your selection for Dataset Sampling Type) will appear in collapsed format. The stored data may be sorted if desired with sorting controlled by the options on the Reports tab. The stored data will appear the same as that displayed in the Random Sample List(s) in the output report.

When sampling values from a column, the original row numbers of selected values may also be stored in an adjacent column to retain a reference to information contained in other columns of the dataset.

**Row X Y Z Random Sample (Collapsed Format)** 1 | 10 | | | | 1 2 0 1 1 7 3 4 5 2 4 | 7 | 2 | | 10 5 3 3 6 6 2 2 3 7 3 10 8 | 8 | 10 | 2 9 10 | 4 | 9 | 8

*Example – Result of randomly selecting 4 rows with stored selection data not sorted*

*Example – Result of randomly selecting 4 values from column Y with stored selection data sorted by selected value and with original row numbers stored in an adjacent column*

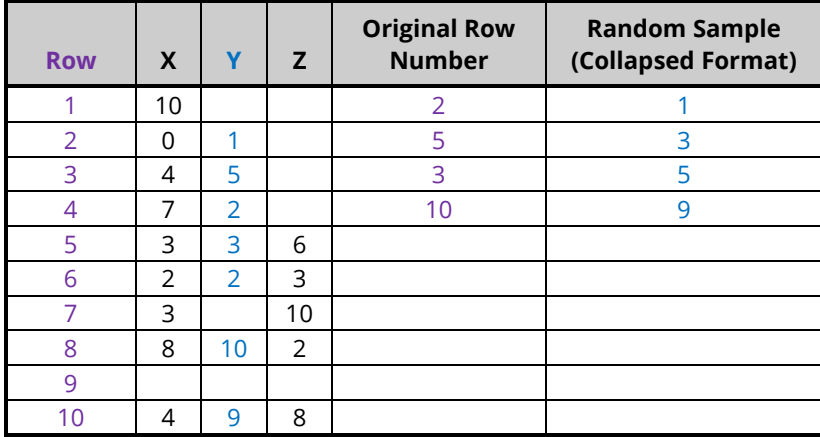

# **Example 1 – Selecting a Simple Random Sample of Rows from the Resale Dataset**

This example will demonstrate how to take a simple random sample of 30 rows from a dataset. The sample selection data will be stored as indicator or dummy values (0's and 1's) in the Data Table on the Data Window, with a 1 indicating that the row was selected and a 0 indicating that it was not selected. This example will also cover how to save the randomly selected rows to a new subset data file using the filter.

For reproducibility, we will use a random seed of 60677.

### **Setup**

To run this example, complete the following steps:

### **1 Open the Resale example dataset**

- From the File menu of the NCSS Data window, select **Open Example Data**.
- Select **Resale** and click **OK**.

### **2 Specify the Simple Random Sampling procedure options**

- Find and open the **Simple Random Sampling** procedure using the menus or the Procedure Navigator.
- The settings for this example are listed below and are stored in the **Example 1** settings file. To load these settings to the procedure window, click **Open Example Settings File** in the Help Center or File menu.

Variables Tab

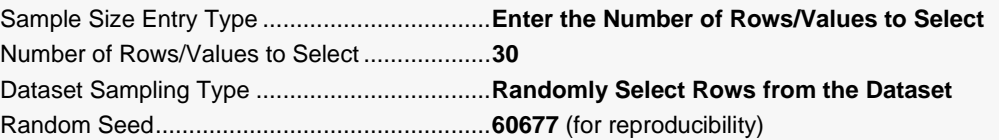

### **3 Run the procedure**

• Click the **Run** button to perform the calculations and generate the output.

## **Random Sampling Summary Report**

#### **Simple Random Sampling Summary**

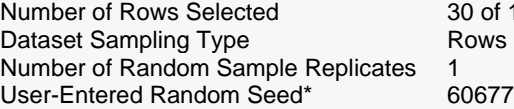

───────────────────────────────────────────────────────────────────────── 0 of 150 (20%) Rows Randomly Selected

Storage: The random sample selection data was stored in column 21 of the Data Table.

───────────────────────────────────────────────────────────────────────── \* You can use this random seed to replicate this random sample, but the original dataset, number of random samples to generate, and sampling options must be the same.

This report gives a summary of the random sample that was generated. The sample size of 30 corresponds to 20% of all 150 available rows with data. The random sample itself was stored in the Data Table in column 21.

## **Random Sample List Report**

### **Simple Random Sample 1 of 1**

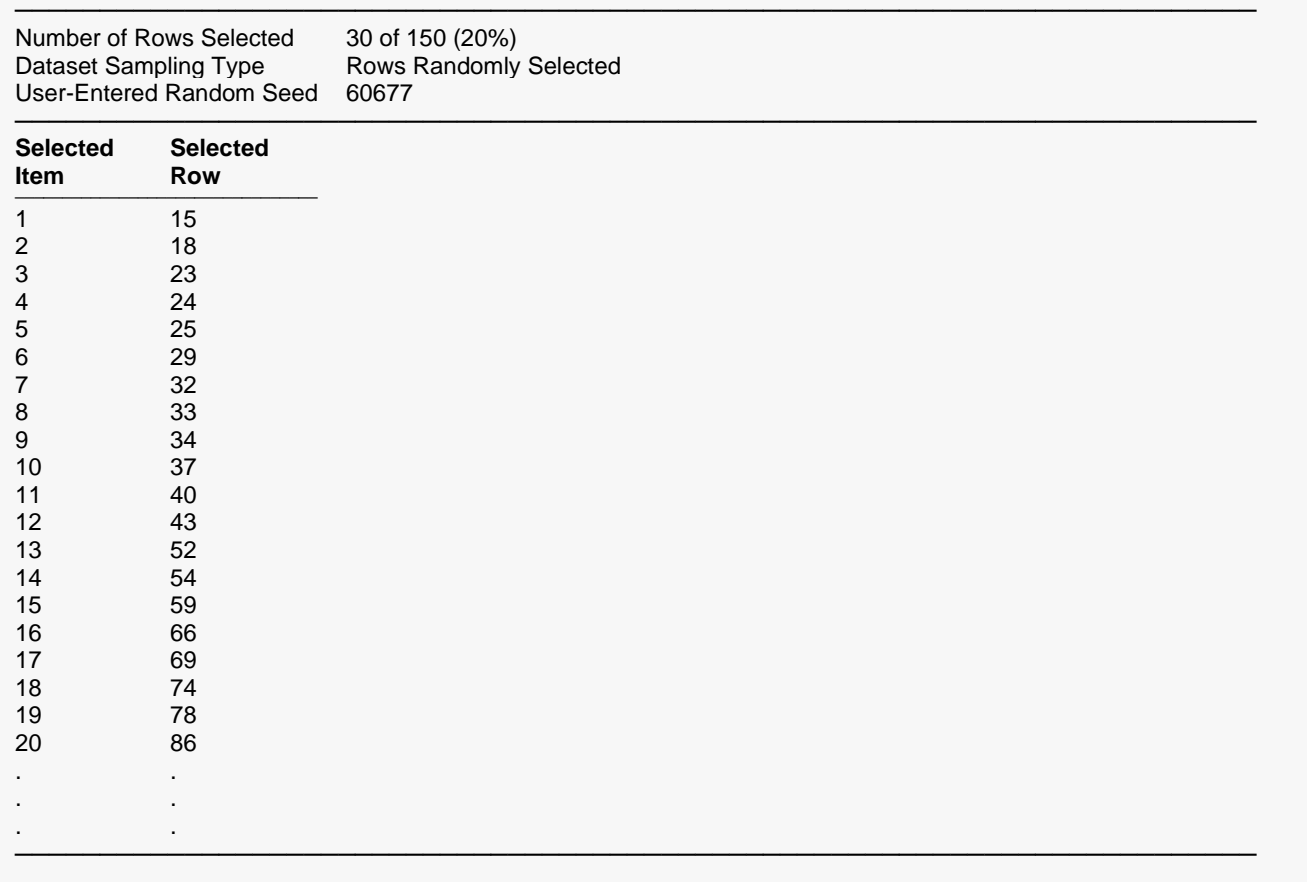

This report lists in collapsed format the 30 rows that were selected.

## **Stored Random Sample Data**

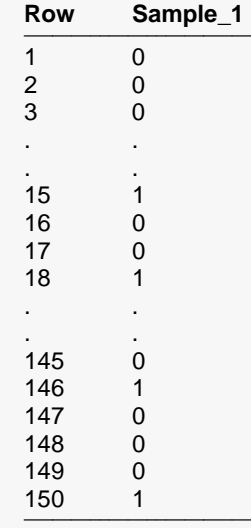

In column 21 of the Data Table on the Data Window (now named "Sample\_1"), you'll find the random sample stored using binary indicator (dummy) values. You can now set a filter on this column to restrict further analyses to just this sampled set or for saving or exporting the random subset to a new file.

The newly created Note for column "Sample\_1" contains the following information about the sampled data.

Simple Random Sample Storage Column 1 of 1

------------------------------------------------------------------------------------------------

Number of Rows Selected: 30 of 150 (20%) Dataset Sampling Type: Rows Randomly Selected User-Entered Random Seed\*: 60677

\* You can use this random seed to replicate this random sample, but the original dataset, number of random samples to generate, and sampling options must be the same.

## **Saving the Random Sample Subset to a New Data File using the Data Filter**

To save the random sample data to a new subset file using the data filter, do the following:

### **4 Set a filter on column 21**

- Click the **Filter button** in the toolbar to load the **Filter Editor**.
- Click **New List Condition**, select **column 21 "Sample\_1"** from the column selection window, and click **OK**.
- Check only the value **1** in the list under **Sample\_1 Condition** and click **OK**.
- The dataset will now be filtered with only the randomly selected rows highlighted.

### **5 Save the filtered data to a new file**

- On the Data Window menu, select **File** then **Save Subset As**.
- Under Rows to Save, select Save Only Those Rows that Pass the Active Filter.
- Leave Columns to Save set to Save All Columns.
- Click **OK** to save the subset to a new data file.
- Name the new subset data file and click Save to save it.
- Open the saved data file by selecting it from the **File** menu.
- The subset file contains only the randomly selected rows and can be used for further analyses.

# **Example 2 – Selecting a Simple Random Sample of 10% of Values from a Column in the Resale Dataset**

This example will demonstrate how to take a simple random sample from a column in a dataset. We'll select 10% of the values in the column called Price. The sample selection data will be stored in collapsed format in the Data Table with row numbers also stored for reference to the original dataset. The resulting sample data will be sorted by value.

For reproducibility, we will use a random seed of 22077.

This example will also demonstrate how to randomly assign selected values to groups with sequential balance using the Block Randomization method in the Randomization Lists procedure.

**If you want to randomly assign the selected values to** *G* **groups without regard for sequential balance over time, you can accomplish this in one step using the Simple Random Sampling with Group Assignment procedure.**

## **Setup**

To run this part of the example, complete the following steps:

- **1 Open the Resale example dataset**
	- From the File menu of the NCSS Data window, select **Open Example Data**.
	- Select **Resale** and click **OK**.

### **2 Specify the Simple Random Sampling procedure options**

- Find and open the **Simple Random Sampling** procedure using the menus or the Procedure Navigator.
- The settings for this example are listed below and are stored in the **Example 2** settings file. To load these settings to the procedure window, click **Open Example Settings File** in the Help Center or File menu.

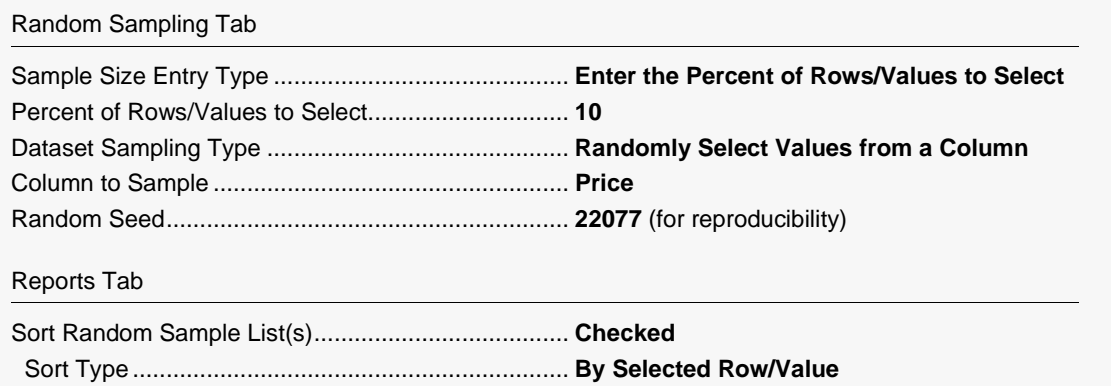

### Storage Tab

Store the Random Sample(s) in the Data Table ........ **Checked** Selection Data to Store.............................................. **Selected Rows/Values (Collapsed)** Store the original row number of each selected....... **Checked** Value Report Options (*in the Toolbar*)

Variable Labels.......................................................... **Column Names**

### **3 Run the procedure**

• Click the **Run** button to perform the calculations and generate the output.

## **Random Sampling Summary Report**

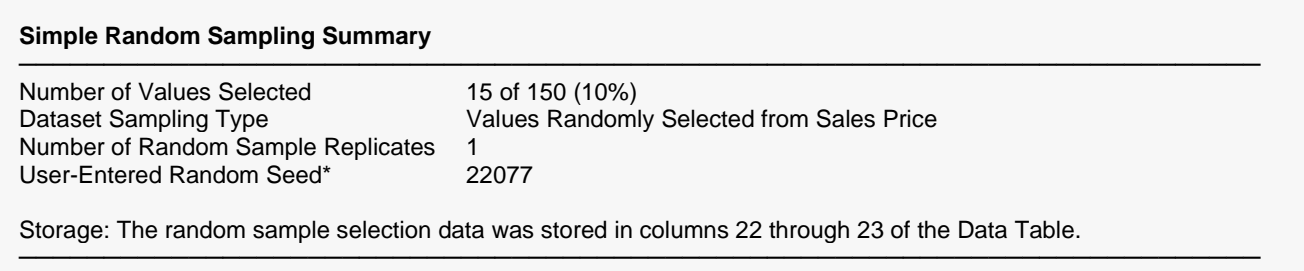

\* You can use this random seed to replicate this random sample, but the original dataset, number of random samples to generate, and sampling options must be the same.

This report gives a summary of the random sample that was generated by selecting values from Price. A sample size of 15 corresponds to 10% of all 150 available rows with data. The random sample itself was stored in the Data Table in columns 21 and 22.

## **Random Sample List Report**

#### **Simple Random Sample 1 of 1**

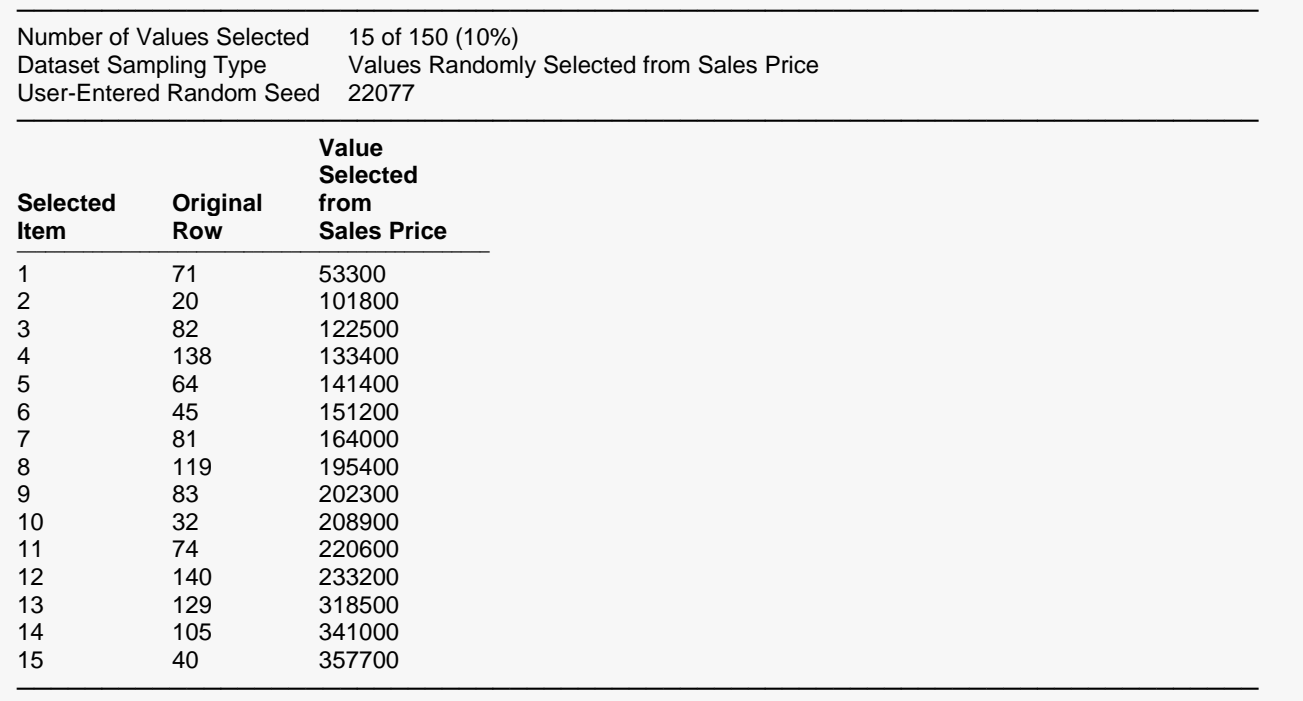

This report lists in collapsed format the 15 values from Price (10% of all values) that were selected along with their corresponding original row numbers. The report is sorted by value.

### **Stored Random Sample Data**

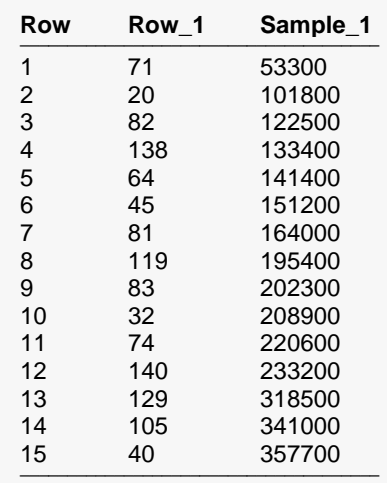

In columns 21 and 22 of the Data Table on the Data Window, you'll find the random sample data stored in collapsed format. The stored data includes the sampled values ("Sample\_1") and the original row numbers ("Row\_1") of the values selected from Price.

### Simple Random Sampling

The newly created Note for column "Sample\_1" contains the following information about the sampled data.

Simple Random Sample Storage Column 1 of 1

Number of Values Selected: 15 of 150 (10%) Dataset Sampling Type: Values Randomly Selected from Price User-Entered Random Seed\*: 22077

------------------------------------------------------------------------------------------------

\* You can use this random seed to replicate this random sample, but the original dataset, number of random samples to generate, and sampling options must be the same.

## **Assigning Randomly Selected Values to Groups using the Randomization Lists Procedure**

Continuing with this example, suppose you want to assign the 15 randomly selected values to groups with sequential balance. This can be accomplished using the Block Randomization method in the Randomization Lists procedure.

**If you want to randomly assign the selected values to** *G* **groups without regard for sequential balance over time, you can accomplish this in one step using the Simple Random Sampling with Group Assignment procedure.**

**The purpose of this example is to demonstrate how the Randomization Lists procedure may be used in conjunction with the Simple Random Sampling procedure to assign actual sampled items to groups. The Randomization Lists procedure contains additional randomization algorithms for assigning items to groups that are not available in the Simple Random Sampling with Group Assignment procedure and may be of interest to the user.** 

For reproducibility, we will use a random seed of 60502 in the Randomization Lists procedure.

### **Setup**

To run this part of the example, complete the following steps:

### **4 Specify the Randomization Lists procedure options**

- Find and open the **Randomization Lists** procedure using the menus or the Procedure Navigator.
- The settings for this example are listed below and are stored in the **Example 5** settings file. To load these settings to the procedure window, click **Open Example Settings File** in the Help Center or File menu.

### Randomization Tab

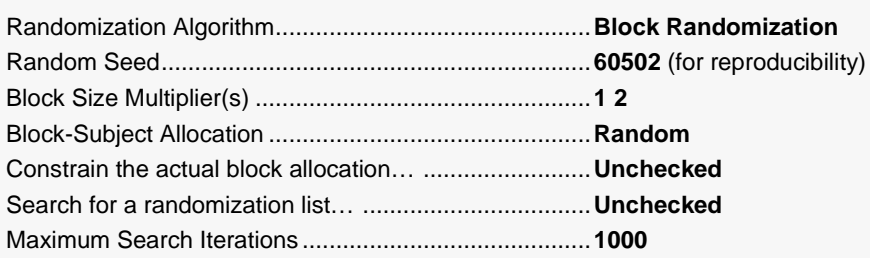

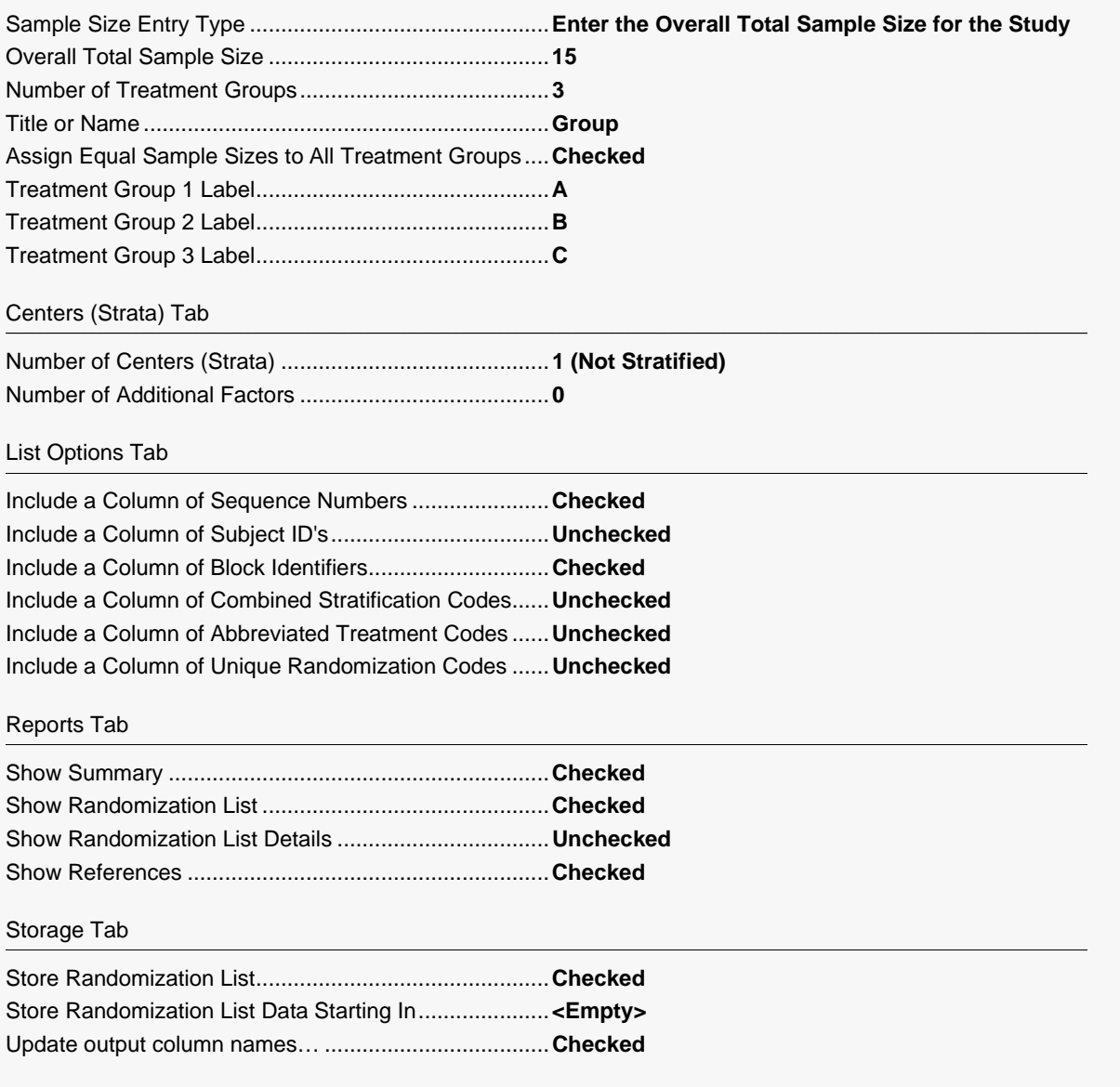

### 5 Run the procedure

• Click the Run button to perform the calculations and generate the output.

## **Randomization List Summary**

### **Randomization List Summary**

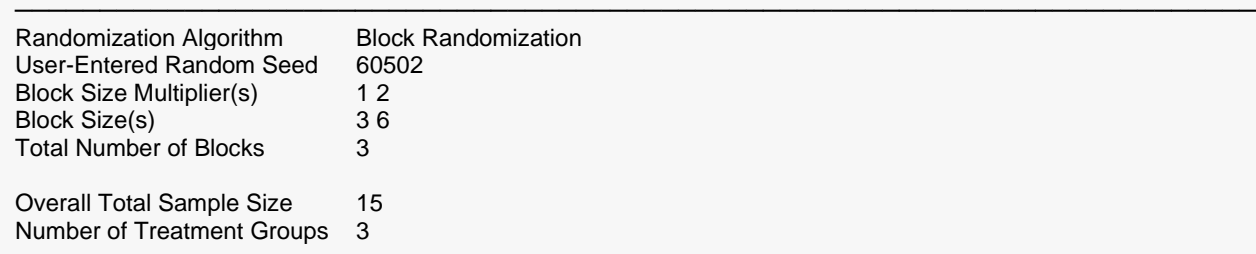

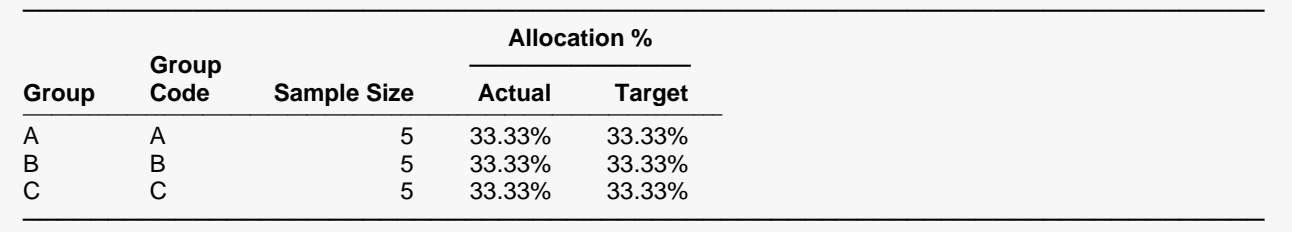

This report displays the summary of the randomization list, including block information.

## **Randomization List**

### **Randomization List**

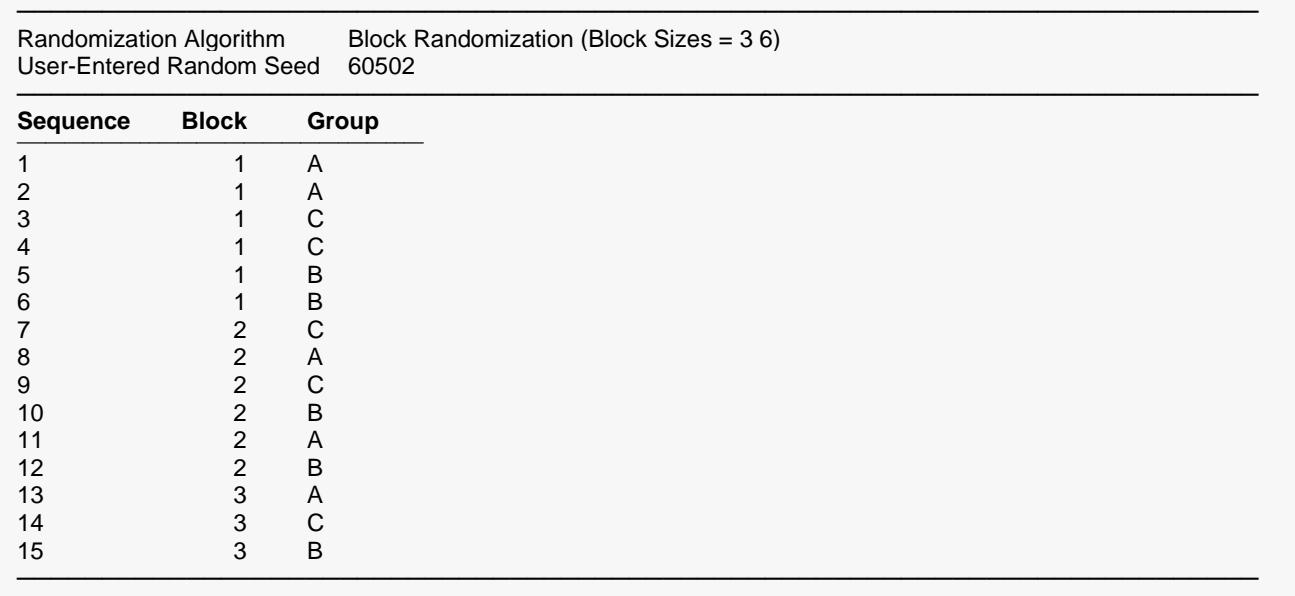

The report lists the group to which each item (denoted by Sequence) should be assigned.

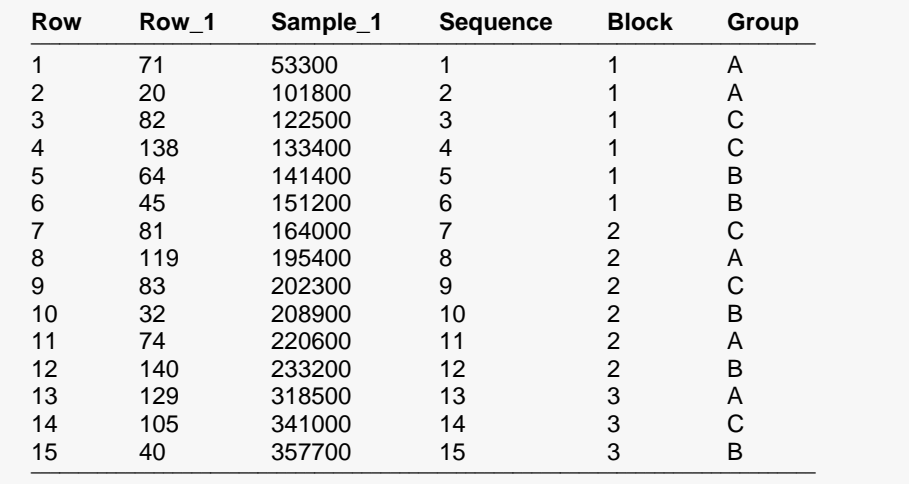

### **Stored Randomization List Data**

In columns 21 and 22 of the Data Table on the Data Window, you'll find the random sample data stored in collapsed format from the Simple Random Sampling procedure. In columns 23 through 25 you'll find the stored list from the Randomization Lists procedure, including the assigned group for each selected value.